## **Initializing and Activating Your IronKey on Windows**

When you open the package, you will find one IronKey Secure Flash Drive and a Quick Start Guide. Below is a brief description of the stardard way of setting up an IronKey for a Windows platform. Refer to the following link for detailed setup instructions for MAC & Linux platforms:

https://support.ironkey.com/files/userguides/IronKey-Personal-User-Guide.pdf

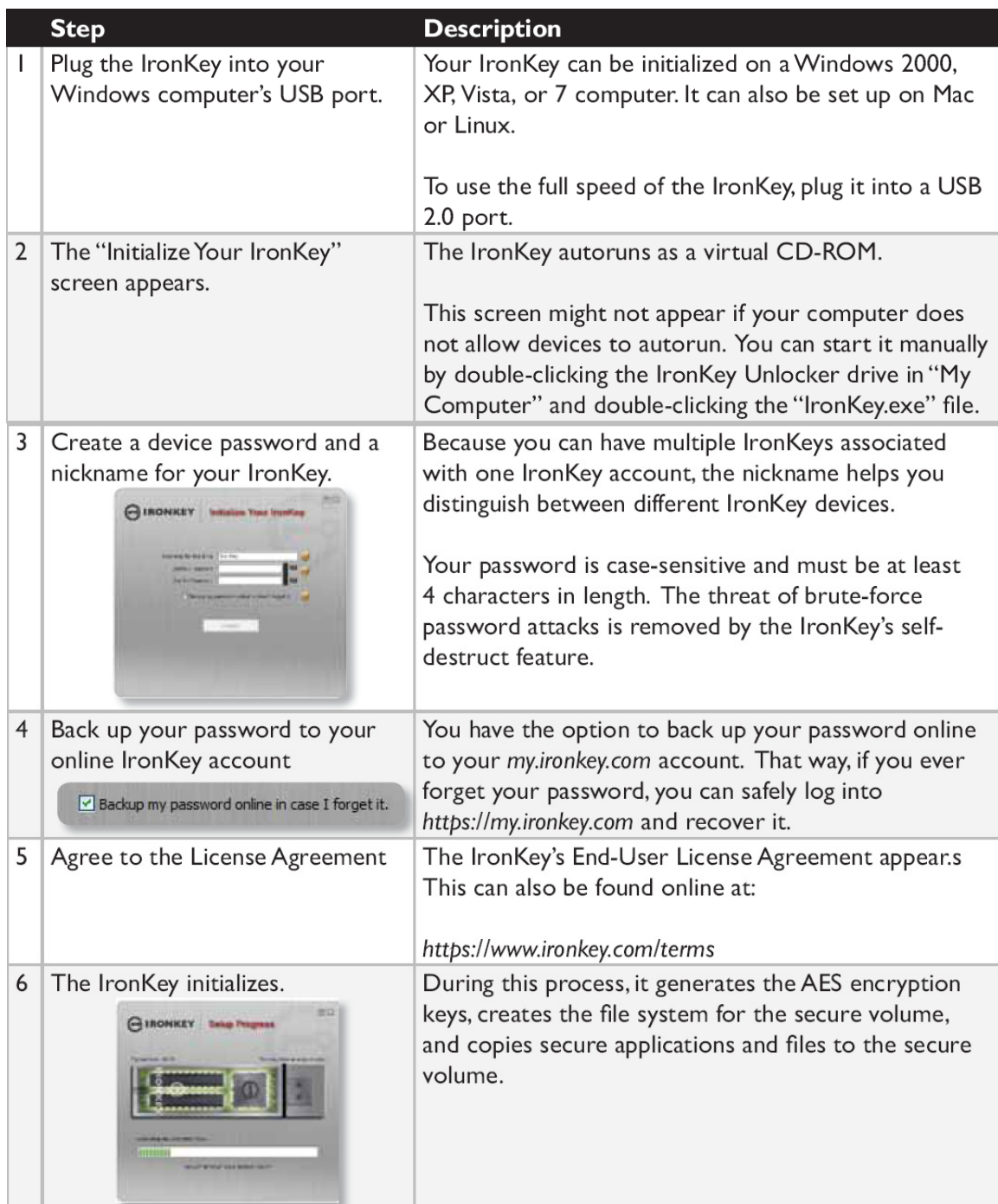

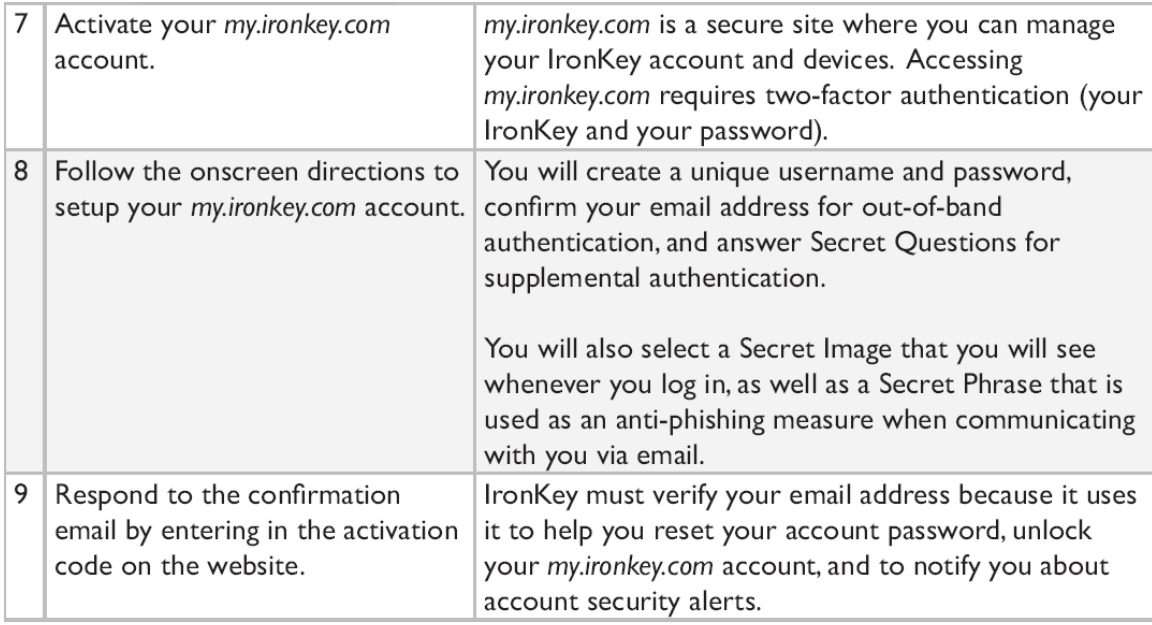

**At this point, your IronKey is ready to protect your data, identity, and online privacy.** 

## **USING THE IRONKEY UNLOCKER ON WINDOWS**

The IronKey Unlocker allows you to securely access your files on multiple operating systems. It prompts you for your password, securely validates it, and then mounts your secure volume where all of your files are stored on the IronKey.

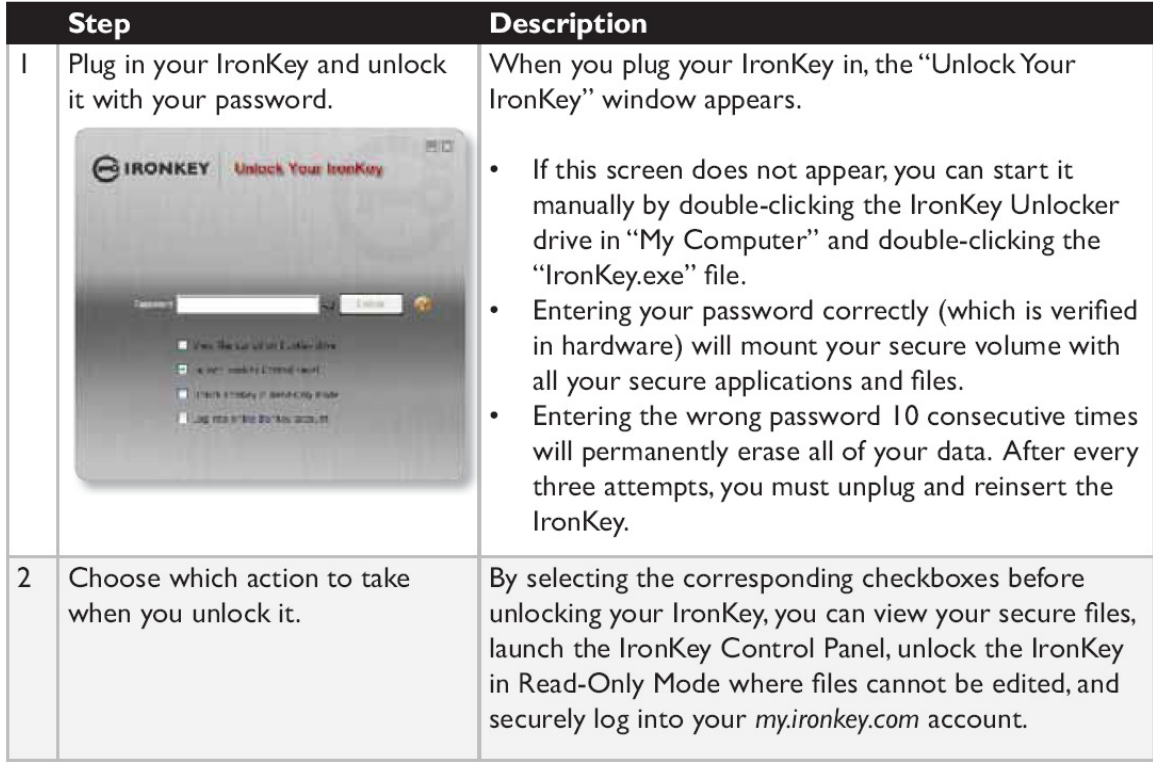

Here is how to unlock your IronKey on Windows 2000 (SP4), XP (SP2+), Vista, and 7:

## USING THE IRONKEY CONTROL PANEL (WINDOWS AND MAC)

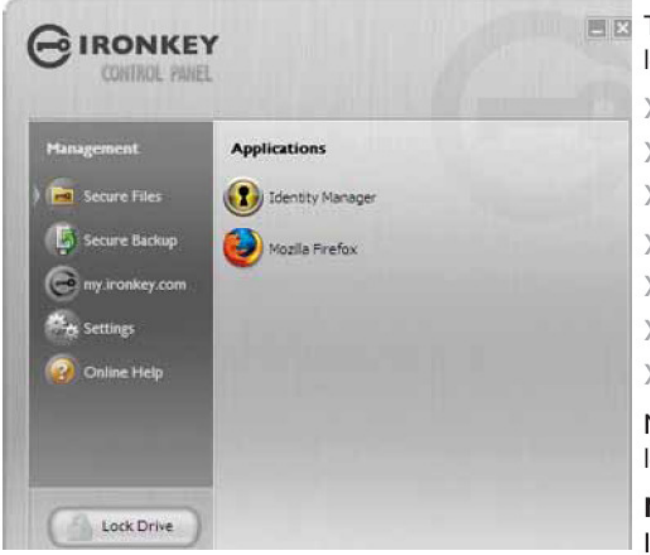

**EE** The IronKey Control Panel is a central location for:

- >>> Launching secure applications
- >> Securely logging into my.ironkey.com
- >>> Configuring your IronKey settings
- >> Updating your device
- >>> Changing your IronKey password
- >> Safely locking your device
- >> Getting online help

Most of the Control Panel's options are located in the "Settings" menu.

NOTE: The Windows version of the IronKey Control Panel is shown.

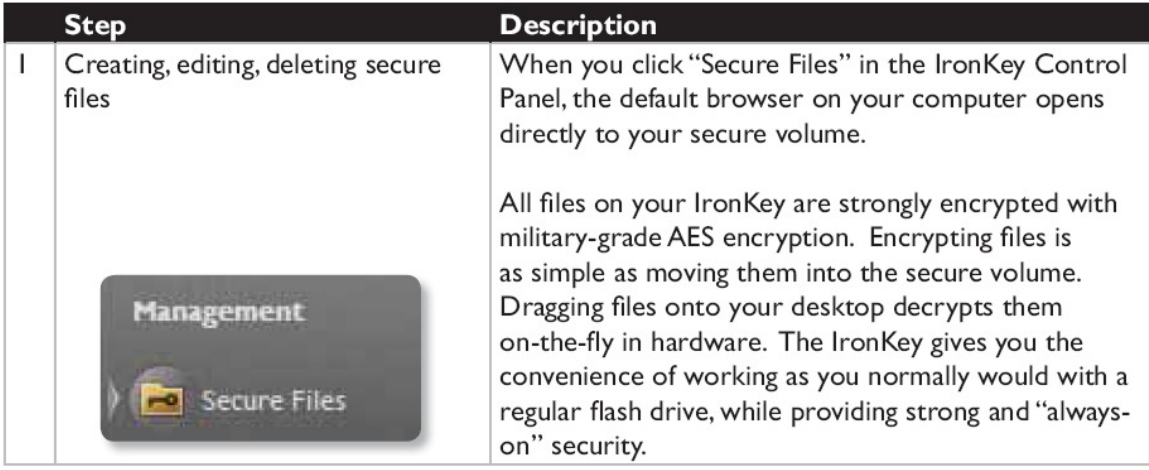

## Locking and unplugging the IronKey:

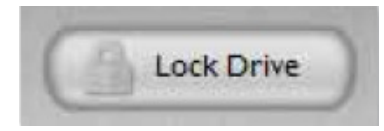

Clicking "Lock Drive" (Windows, CTRL+L) or "Lock & Quit" (Mac) exits open IronKey applications and locks the device. It is then safe to unplug it from your computer. Ensure that you close all open applications and files before locking you IronKey to prevent data corruption.